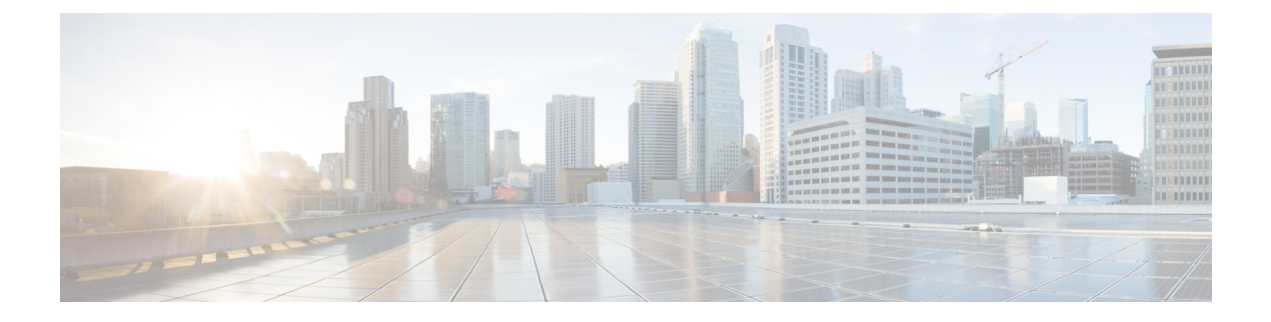

## **Connect to the with the serial console**

• [Connect](#page-0-0) to the Cisco IC3000 with the serial console, on page 1

## <span id="page-0-0"></span>**Connect to the Cisco IC3000 with the serial console**

This section describes how to establish a connection to the Cisco IC3000 from Windows 10 using PuTTY. It is required to perform a sensor management extension installation and to enable Active Discovery (optional) when performing a manual installation.

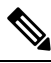

**Note** This procedure will also work for other versions of Windows.

## **Requirements:**

- A RJ45 or mini USB console cable.
- A serial console emulator, like PuTTY.

To connect a console to the Cisco IC3000:

## **Procedure**

**Step 1** Download and install on your computer a serial console emulator like PuTTY. Refer to its own documentation to use it.

**Step 2** Connect your computer to the Cisco IC3000 through its serial port using the RJ45 or mini USB console cable. If you are using **Windows**, you need to identify to which COM port the console is connected.

To identify the COM port:

**Step 3** Right click on the Windows Start icon and select "Device Manager".

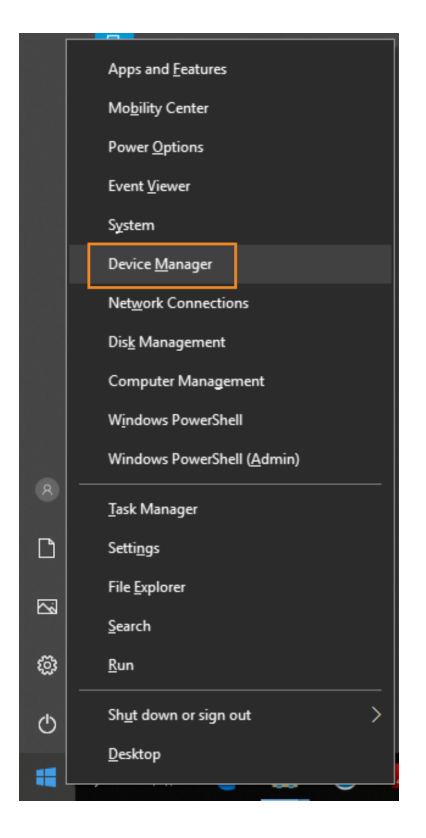

**Step 4** Scroll down and click "Ports (COM & LPT)" menu. The COM number appears.

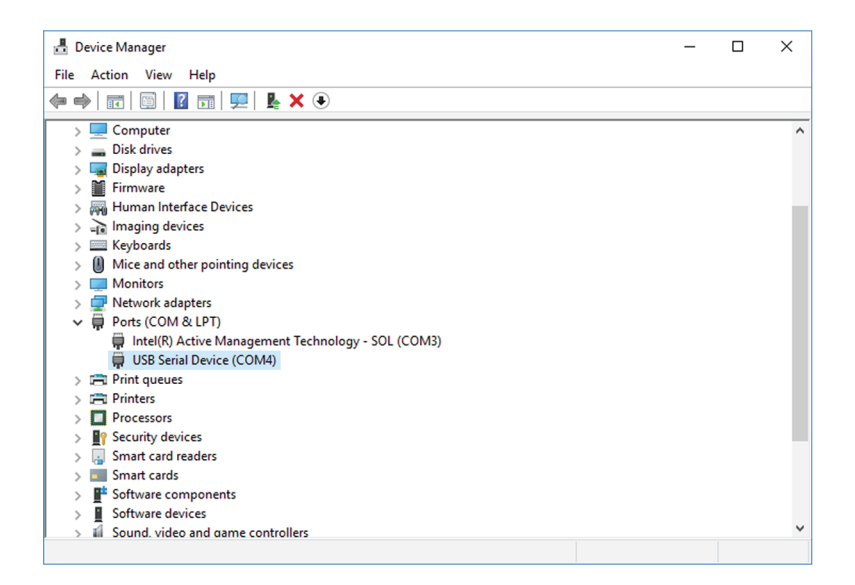

To start a connection to the Cisco IC3000:

- **Step 5** Make sure there is no USB drive plugged into the Cisco IC3000.
- **Step 6** Disconnect the Cisco IC3000 from the DC Current source.
- **Step 7** Open PuTTY.

The following screen appears:

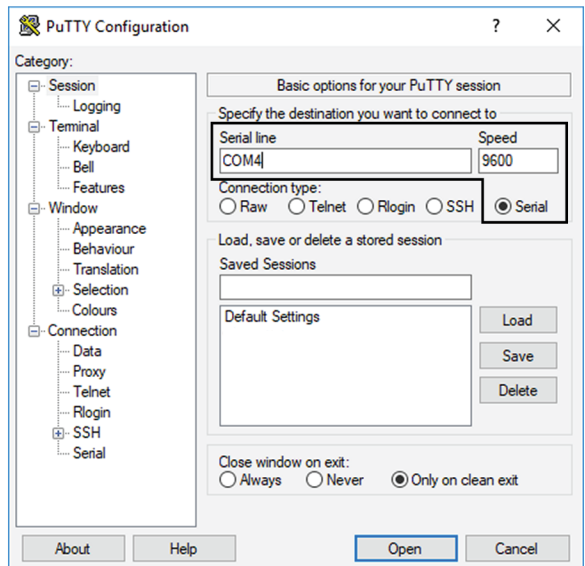

**Step 8** Select Serial for the Connection type.

- **Step 9** Enter "COM<number>" into the serial line field. Set speed at 9600.
- **Step 10** Click Open to display the shell prompt for PuTTY.
- **Step 11** Connect the Cisco IC3000 to the DC current source.

Wait a few moments. When booting is complete, the shell prompt will ask you to press return to start. The connection has established with success.

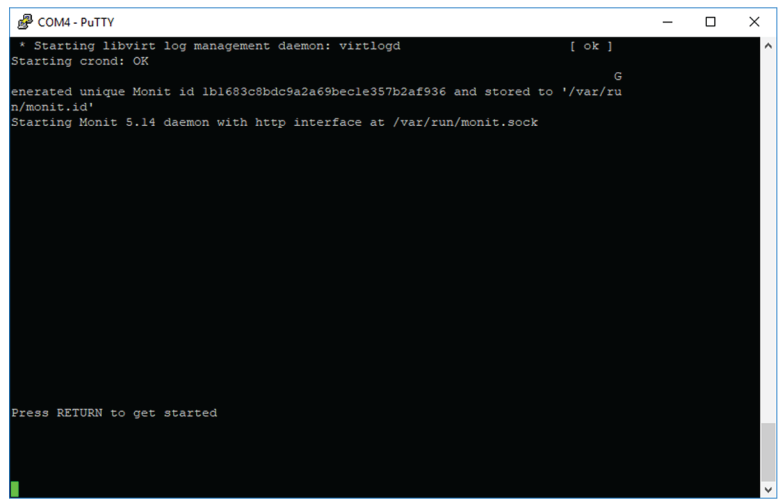

I